# **SUUNTO TRAVERSE 1.0**

**USER GUIDE** 

| SAFETY                             | 5  |
|------------------------------------|----|
| Getting started                    | 7  |
| 2.1 Using buttons                  | 7  |
| 2.2 Set up                         | 8  |
| 2.3 Adjusting settings             | 10 |
| eatures                            | 12 |
| 3.1 Activity monitoring            | 12 |
| 3.2 Alti-Baro                      |    |
| 3.2.1 Getting correct readings     |    |
| 3.2.2 Matching profile to activity | 18 |
| 3.2.3 Using altimeter profile      | 20 |
| 3.2.4 Using barometer profile      | 20 |
| 3.2.5 Using automatic profile      |    |
| 3.3 Autopause                      |    |
| 3.4 Backlight                      |    |
| 3.5 Button lock                    |    |
| 3.6 Compass                        | 24 |
| 3.6.1 Calibrating compass          |    |
| 3.6.2 Setting declination          |    |
| 3.6.3 Setting bearing lock         |    |
| 3.7 Countdown timer                | 29 |
| 3.8 Displays                       | 29 |
| 3.8.1 Adjusting display contrast   |    |
| 3.8.2 Inverting display color      | 30 |
| 3.9 FusedAlti                      |    |
| 3.10 Find back                     | 32 |
| 3.11 Icons                         | 32 |
| 3.12 Logbook                       | 35 |

| 3.13 Memory left indicator                 | 37 |
|--------------------------------------------|----|
| 3.14 Movescount                            |    |
| 3.15 Movescount mobile app                 | 38 |
| 3.15.1 Syncing with mobile app             | 40 |
| 3.16 Navigating with GPS                   | 41 |
| 3.16.1 Getting GPS signal                  | 41 |
| 3.16.2 GPS grids and position formats      | 43 |
| 3.16.3 GPS accuracy and power saving       | 44 |
| 3.17 Notifications                         | 45 |
| 3.18 Recording activities                  | 46 |
| 3.18.1 Using Suunto Smart Sensor           | 46 |
| 3.18.2 Starting a recording                | 48 |
| 3.18.3 During a recording                  | 50 |
| 3.18.4 Recording tracks                    | 51 |
| 3.18.5 Making laps                         | 51 |
| 3.18.6 Navigating during a recording       | 52 |
| 3.18.7 Setting altitude during a recording | 53 |
| 3.19 Points of interest                    | 53 |
| 3.19.1 Checking your location              | 55 |
| 3.19.2 Adding a POI                        | 56 |
| 3.19.3 Deleting a POI                      | 57 |
| 3.20 Routes                                | 57 |
| 3.20.1 Navigating a route                  | 58 |
| 3.20.2 During navigation                   |    |
| 3.21 Service menu                          | 61 |
| 3.22 Software updates                      | 63 |
| 3.23 Sport modes                           | 63 |
| 3.24 Stopwatch                             | 64 |

| 3.25 Suunto Apps             | 65 |
|------------------------------|----|
|                              | 66 |
| 3.26.1 Alarm clock           | 67 |
| 3.26.2 Time syncing          | 67 |
| 3.27 Tones and vibration     | 69 |
| 5.20                         | 69 |
| 3.29 Weather indicators      | 69 |
| 4 Care and support           | 72 |
| 4.1 Handling guidelines      | 72 |
| 4.2 Water resistance         | 72 |
| 4.3 Charging the battery     | 73 |
| 4.4 Getting support          | 74 |
| 5 Reference                  | 76 |
| 5.1 Technical specifications | 76 |
| 5.2 Compliance               | 77 |
| 3.2.1 CL                     | 77 |
| 5.2.2 FCC compliance         | 77 |
| J_J                          | 78 |
|                              | 79 |
| 5.3 Trademark                | 79 |
| 5.4 Patent notice            | 79 |
| 5.5 Warranty                 | 79 |
| 5.6 Copyright                | 82 |
| Index                        | 83 |

### 1 SAFETY

#### Types of safety precautions

MARNING: - is used in connection with a procedure or situation that may result in serious injury or death.

**A CAUTION:** - is used in connection with a procedure or situation that will result in damage to the product.

NOTE: - is used to emphasize important information.

TIP: - is used for extra tips on how to utilize the features and functions of the device.

#### Safety precautions

MARNING: ALLERGIC REACTIONS OR SKIN IRRITATIONS MAY OCCUR WHEN PRODUCT IS IN CONTACT WITH SKIN, EVEN THOUGH OUR PRODUCTS COMPLY WITH INDUSTRY STANDARDS. IN SUCH EVENT, STOP USE IMMEDIATELY AND CONSULT A DOCTOR.

MARNING: ALWAYS CONSULT YOUR DOCTOR BEFORE BEGINNING AN EXERCISE PROGRAM. OVEREXERTION MAY CAUSE SERIOUS INJURY.

**WARNING:** ONLY FOR RECREATIONAL USE.

MARNING: DO NOT ENTIRELY RELY ON THE GPS OR BATTERY LIFETIME, ALWAYS USE MAPS AND OTHER BACKUP MATERIAL TO ENSURE YOUR SAFETY.

A CAUTION: DO NOT APPLY SOLVENT OF ANY KIND TO THE PRODUCT, AS IT MAY DAMAGE THE SURFACE.

⚠ **CAUTION:** DO NOT APPLY INSECT REPELLENT ON THE PRODUCT, AS IT MAY DAMAGE THE SURFACE.

A CAUTION: DO NOT THROW THE PRODUCT AWAY, BUT TREAT IT AS ELECTRONIC WASTE TO PRESERVE THE ENVIRONMENT.

⚠ CAUTION: DO NOT KNOCK OR DROP THE DEVICE, AS IT MAY BE DAMAGED.

### 2 GETTING STARTED

## 2.1 Using buttons

Suunto Traverse has five buttons which allow you to access all the features.

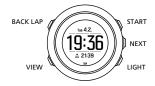

#### [START]:

- press to access the start menu
- · press to pause or resume a recording or timer
- · press to increase a value or move up in the menu
- · keep pressed to start recording
- keep pressed to stop and save a recording

#### [NEXT]:

- press to change displays
- · press to enter/accept a setting
- keep pressed to access/exit the options menu

#### [LIGHT]:

- press to activate the backlight
- press to decrease a value or move down in the menu
- · keep pressed to activate flashlight
- press to deactivate flashlight

#### [BACK LAP]:

- press to return to the previous menu
- press to add a lap during a recording
- keep pressed to lock/unlock buttons [VIEW]:

## press to access additional display views

- keep pressed to save POI
- (IP: When changing the values, you can increase the speed by keeping [START] or [LIGHT] pressed until the values start to scroll faster.

### 2.2 Set up

To make the most of your Suunto Traverse, we recommend downloading the Suunto Movescount App and creating a free Movescount account before starting up your watch. Alternatively, you can visit movescount.com to create a user account.

To start using your watch:

- Keep [START] pressed to wake up the device.
- Press [START] or [LIGHT] to scroll to the desired language and press [NEXT] to select.

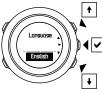

Follow the startup wizard to complete initial settings. Set values with [START] or [LIGHT] and press [NEXT] to accept and go to the next step.

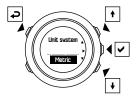

After completing the setup wizard, charge the watch with the supplied USB cable until the battery is fully charged.

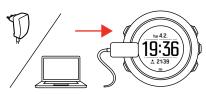

**MOTE:** If a blinking battery symbol is displayed, Suunto Traverse needs to be charged before starting.

## 2.3 Adjusting settings

You can change the settings of your Suunto Traverse directly in the watch, through Movescount, or on the go with Suunto Movescount App (see *3.15 Movescount mobile app*).

To change the settings in the watch:

1. Keep [NEXT] pressed to enter the options menu.

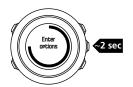

- 2. Scroll the menu with [START] and [LIGHT].
- 3. Press [NEXT] to enter a setting.
- Press [START] and [LIGHT] to adjust the setting values and confirm with [NEXT].

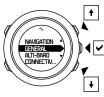

Press [BACK LAP] to return to the previous menu or keep [NEXT] pressed to exit.

### **3 FEATURES**

## 3.1 Activity monitoring

Suunto Traverse measures your daily steps and estimates calories burned during the day based on your personal settings.

Your approximate daily step count is available as a default view in the time display. Press [VIEW] to change to the step counter view. The step count is updated every 60 seconds.

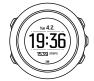

Daily step count and calories burned are displayed when you enter the logbook (see *3.12 Logbook*). The values are reset daily at midnight.

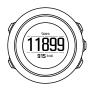

**I NOTE:** Activity monitoring is based on your movement as measured by sensors in the watch. The values provided by activity monitoring are estimations and not intended for medical diagnostics of any kind.

#### 3.2 Alti-Baro

Suunto Traverse continuously measures absolute air pressure using the built-in pressure sensor. Based on this measurement and reference values, it calculates altitude or sea level air pressure.

Three profiles are available: **Automatic**, **Altimeter** and **Barometer**. For information on setting profiles, see *3.2.2 Matching profile to activity*.

To view alti-baro information, press [NEXT] while in the time display.

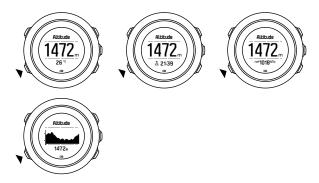

You can change to different views by pressing [VIEW]. In altimeter profile, you can see:

- altitude + temperature
- altitude + sunrise/sunset
- altitude + reference point
- 12h altitude graph + altitude

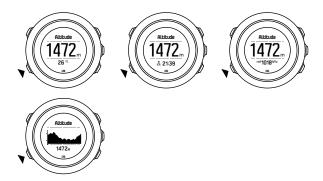

In barometer profile, you get the corresponding views:

- barometric pressure + temperature
- barometric pressure + sunrise/sunset
- barometric pressure + reference point
- 24h barometric pressure graph + barometric pressure

Sunrise and sunset time views are available when GPS has been activated. If GPS is not active, sunrise and sunset times are based on the last recorded GPS data.

You can show/hide the alti-baro display under the start menu.

To hide the alti-baro display:

- 1. While in the time display, press [START].
- 2. Scroll to **DISPLAYS** with [LIGHT] and press [NEXT].
- 3. Scroll to END ALTI-BARO and press [NEXT].

4. Keep [NEXT] pressed to exit.

Repeat the procedure and select **ALTI-BARO** to show the display again.

■ NOTE: If you are wearing your Suunto Traverse on your wrist, you will need to take it off in order to get an accurate temperature reading because your body temperature will affect the initial reading.

#### 3.2.1 Getting correct readings

If your outdoor activity requires accurate sea level air pressure or altitude, you need to calibrate your Suunto Traverse by entering either your current altitude or the current sea level air pressure.

(=) TIP: Absolute air pressure and known altitude reference = sea level air pressure. Absolute air pressure and known sea level air pressure = altitude.

The altitude of your location can be found from most topographic maps or Google Earth. A sea level air pressure reference for your location can be found using the websites of national weather services.

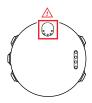

**A CAUTION:** Keep the area around the sensor free of dirt and sand. Never insert any objects into the sensor openings.

If **FusedAlti** is activated, the altitude reading is corrected automatically using **FusedAlti** together with altitude and sea level pressure calibration. For more information, see *3.9 FusedAlti*.

Changes in local weather conditions affect altitude readings. If local weather changes often, it is advisable to reset the current altitude reference value frequently, preferably before starting your journey when the reference values are available. As long as the local weather stays stable, you do not need to set reference values.

To set the sea level pressure and altitude reference values:

- 1. Keep [NEXT] pressed to enter the options menu.
- 2. Scroll to ALTI-BARO with [LIGHT] and enter with [NEXT].
- 3. Press [NEXT] to enter Reference.
- 4. The following setting options are available:
  - FusedAlti: GPS is switched on and the watch starts calculating altitude based on FusedAlti.

- Altitude: Set your altitude manually.
- Sea level pressure: Set the sea level pressure reference value manually.
- Set the reference value using [START] and [LIGHT]. Accept the setting with [NEXT].

TIP: When not recording an activity, press [START] in the altibaro display to get directly to the ALTI-BARO menu.

### Use example: Setting the altitude reference value

You're on the second day of your two-day hike. You realize that you forgot to switch from the barometer profile to the altimeter profile when you started in the morning. You know that the current altitude readings of your Suunto Traverse are wrong.

So, you hike to the nearest location shown on your topographic map for which an altitude reference value is provided. You correct your Suunto Traverse altitude reference value accordingly and switch to the altimeter profile. Your altitude readings are correct again.

#### 3.2.2 Matching profile to activity

The altimeter profile should be selected when your outdoor activity involves changes in altitude (such as hiking in the mountains).

The barometer profile should be selected when your outdoor activity does not involve changes in altitude (such as canoeing).

To get correct readings, you need to match the profile to your activity. You can either let Suunto Traverse decide a suitable profile

for the activity using the automatic profile, or choose a profile yourself.

**I NOTE**: You can also define a specific profile for each of your sport modes under the sport mode advanced settings in Movescount.

To set the alti-baro profile:

- 1. Keep [NEXT] pressed to enter the options menu.
- 2. Scroll to ALTI-BARO with [LIGHT] and enter with [NEXT].
- 3. Scroll to Profile with [START] and enter with [NEXT].
- Change the profile with [START] or [LIGHT] and confirm your selection with [NEXT].
- 5. Keep [NEXT] pressed to exit.

#### **Incorrect readings**

If the altimeter profile is on for an extended period of time with the device in a fixed location while the local weather changes, the device will give incorrect altitude readings.

If you use the altimeter profile and the weather changes frequently while you climb in altitude or go down in altitude, the device will give you incorrect readings.

If you use the barometer profile for an extended period of time as you climb in altitude or go down in altitude, the device assumes that you are standing still and interprets your changes in altitude as changes in sea level air pressure. It will therefore give you incorrect sea level air pressure readings.

#### 3.2.3 Using altimeter profile

The altimeter profile calculates altitude based on reference values. The reference value can either be sea level air pressure or altitude. When the altimeter profile is activated, the altimeter icon is shown at the top of the alti-baro display.

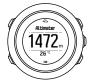

#### 3.2.4 Using barometer profile

The barometer profile shows the current sea level air pressure. This is based on the reference values and the constantly measured absolute air pressure.

When the barometer profile is activated, the barometer icon is shown on the display.

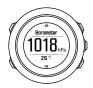

#### 3.2.5 Using automatic profile

The automatic profile switches between the altimeter and barometer profiles according to your movement.

It is not possible to measure weather and altitude changes at the same time, as both cause a change in the surrounding air pressure. Suunto Traverse senses vertical movement and switches to measuring altitude, when needed. When altitude is shown, it is updated with a maximum delay of 10 seconds.

If you are at a constant altitude (less than 5 meters of vertical movement within 12 minutes), Suunto Traverse interprets all pressure changes as weather changes. The measurement interval is 10 seconds. The altitude reading remains steady and if the weather changes, you will see changes in the sea level air pressure reading.

If you are moving in altitude (more than 5 meters of vertical movement within 3 minutes), Suunto Traverse interprets all pressure changes as movements in altitude.

Depending on which profile is active, you can access the altimeter or barometer in the alti-baro display with [VIEW].

**I NOTE:** When you are using the automatic profile, barometer or altimeter icons are not shown on the alto-baro display.

## 3.3 Autopause

Autopause pauses the recording of your activity when your speed is less than 2 km/h (1.2 mph). When your speed increases to more than 3 km/h (1.9 mph), the recording continues automatically.

You can turn autopause on/off for each sport mode in Movescount under the advanced settings for the sport mode.

## 3.4 Backlight

Pressing [LIGHT] activates the backlight.

By default, the backlight turns on for a few seconds and turns off automatically.

There are four backlight modes:

- Normal: The backlight turns on for a few seconds when you press [LIGHT] and when the alarm clock sounds. This is the default setting.
- Off: The backlight is not switched on by pressing a button or when the alarm clock sounds.
- Night: The backlight turns on for a few seconds when you press any button and when the alarm clock sounds.
- Toggle: The backlight turns on when you press [LIGHT] and stays on until you press [LIGHT] again.

You can change the general backlight setting in the watch settings under **GENERAL** » **Tones/display** » **Backlight**. You can also change the general setting in Movescount.

You can adjust the backlight brightness (in percent), either in the watch settings under Tones/display » Backlight or in Movescount.

TIP: When the [BACK LAP] and [START] buttons are locked, you can still activate the backlight by pressing [LIGHT].

### Flashlight

In addition to normal backlight modes, Traverse has one additional mode where the backlight is automatically set to maximum brightness and can be used as a flashlight. To activate the flashlight, keep [LIGHT] pressed.

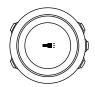

The flashlight stays on four about four minutes. You can turn it off at any time by pressing [LIGHT] or [BACK LAP].

#### 3.5 Button lock

Keeping [BACK LAP] pressed locks and unlocks buttons.

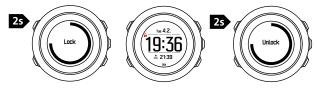

You can change the button lock behavior in the watch settings under **GENERAL** » **Tones/display** » **Button lock**.

Your Suunto Traverse has two button lock options:

- · Actions only: Start and options menus are locked.
- All buttons: All buttons are locked. Backlight can be activated in Night mode.

TIP: Select the Actions only button lock setting to avoid accidentally starting or stopping your log. When the [BACK LAP] and [START] buttons are locked, you can still change displays by pressing [NEXT] and views by pressing [VIEW].

### 3.6 Compass

Suunto Traverse has a digital compass that allows you to orient yourself in relation to magnetic north. The tilt-compensated compass gives you accurate readings even if the compass is not horizontally level.

You can show/hide the compass display from the start menu under DISPLAYS » Compass.

The compass display includes the following information:

- · middle row: compass heading in degrees
- · bottom row: compass heading cardinal

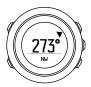

The compass switches to power saving mode after one minute. Reactivate it with [START].

#### 3.6.1 Calibrating compass

If you have not used the compass before, you must first calibrate it. Turn and tilt the watch in multiple directions until the watch beeps, indicating calibration is complete.

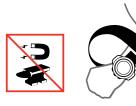

If the calibration is successful, the text **Calibration successful** is displayed. If the calibration does not succeed, the text **Calibration failed** is displayed. To retry the calibration, press [START].

If you have already calibrated the compass and want to re-calibrate it, you can manually start the calibration process.

To manually start compass calibration:

- 1. Keep [NEXT] pressed to enter the options menu.
- Scroll to NAVIGATION with [START] and enter with [NEXT].
- 3. Scroll to Settings with [LIGHT] and select with [NEXT].
- 4. Scroll to Compass with [LIGHT] and select with [NEXT].
- 5. Press [NEXT] to select Calibration.

#### 3.6.2 Setting declination

To ensure correct compass readings, set an accurate declination value.

Paper maps point to true north. Compasses, however, point to magnetic north – a region above the Earth where the Earth's magnetic fields pull. Because magnetic North and true North are not at the same location, you must set the declination on your compass. The angle in between magnetic and true north is your declination.

The declination value appears on most maps. The location of magnetic north changes yearly, so the most accurate and up-to-date declination value can be obtained from the internet (for example www.magnetic-declination.com).

Orienteering maps, however, are drawn in relation to magnetic north. This means that when you are using orienteering maps you

need to turn the declination correction off by setting the declination value to 0 degrees.

To set the declination value:

- 1. Keep [NEXT] pressed to enter the options menu.
- Scroll to NAVIGATION with [START] and enter with [NEXT].
- 3. Scroll to **Settings** with [LIGHT] and select with [NEXT].
- 4. Scroll to Compass with [LIGHT] and select with [NEXT].
- 5. Scroll to Declination with [LIGHT] and select with [NEXT].
- Turn the declination off by selecting --, or select W (west) or E (east). Set the declination value with [START] or [LIGHT].

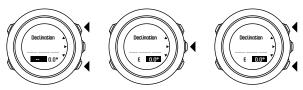

7. Press [NEXT] to accept the setting.

TIP: You can also access the navigation menu and compass settings by pressing [START] while navigating.

#### 3.6.3 Setting bearing lock

You can mark the direction to your target in relation to North with the bearing lock feature.

To lock a bearing:

- 1. With the compass active, hold the watch in front of you and turn yourself towards your target.
- Press [BACK LAP] to lock the current degree displayed on the watch as your bearing.
- An empty triangle indicates the locked bearing in relation to the North indicator (solid triangle).
- 4. Press [BACK LAP] to clear the bearing lock.

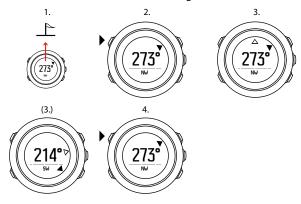

▶ NOTE: When using the compass while recording an activity, the [BACK LAP] button only locks and clears the bearing. Exit the compass view to make a lap with [BACK LAP].

#### 3.7 Countdown timer

You can set the countdown timer to count down from a preset time to zero. You can show/hide it from the start menu under **DISPLAYS** » **Countdown**.

When activated, the countdown timer can be accessed by pressing [NEXT] until see the display.

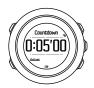

The default countdown time is five minutes. You can adjust this time by pressing [VIEW].

TIP: You can pause/continue the countdown by pressing [START].

**☑ NOTE:** Countdown timer is not available while activity recording is ongoing.

## 3.8 Displays

Your Suunto Traverse comes with several different features, such as compass (see *3.6 Compass*) and stopwatch (see *3.24 Stopwatch*).

These are handled as displays that can be viewed by pressing [NEXT]. Some of them are permanent, others you can show or hide as you like.

To show/hide displays:

- 1. Press [START] to enter the start menu.
- 2. Scroll to **DISPLAYS** by pressing [LIGHT] and press [NEXT].
- In the list of display, toggle any feature on/off by scrolling to it with [START] or [LIGHT] and pressing [NEXT].

Keep [NEXT] pressed to exit the displays menu if needed.

Your sport modes (see *3.23 Sport modes*) also have multiple displays that you can customize to view different information while recording an activity.

#### 3.8.1 Adjusting display contrast

Increase or decrease the display contrast of your Suunto Traverse in the watch settings.

To adjust the display contrast:

- Keep [NEXT] pressed to enter the options menu.
- Press [NEXT] to enter the GENERAL settings.
- 3. Press [NEXT] to enter Tones/display.
- 4. Scroll to Display contrast with [LIGHT] and enter with [NEXT].
- 5. Increase the contrast with [START], or decrease it with [LIGHT].
- 6. Keep [NEXT] pressed to exit.

#### 3.8.2 Inverting display color

Change the display between dark and light through the settings in the watch.

To invert the display in the watch settings:

- 1. Keep [NEXT] pressed to enter the options menu.
- 2. Press [NEXT] to enter the GENERAL settings.
- 3. Press [NEXT] to enter Tones/display.
- 4. Scroll to Invert display with [START] and invert with [NEXT].

#### 3.9 FusedAlti

FusedAlti<sup>TM</sup> provides an altitude reading that is a combination of GPS and barometric altitude. It minimizes the effect of temporary and offset errors in the final altitude reading.

**I NOTE:** By default, altitude is measured with FusedAlti during recordings that use GPS and during navigation. When GPS is switched off, altitude is measured with the barometric sensor.

If you do not want to use FusedAlti in altitude measurement, set your reference value with altitude or sea level pressure.

You can search for a new reference value with FusedAlti by activating it in the options menu under ALTI-BARO » Reference » FusedAlti.

In good conditions it takes 4-12 minutes for FusedAlti to find a reference value. During that time, Suunto Traverse shows barometric altitude with '~' before the reading to indicate that the altitude may not be correct.

#### 3.10 Find back

Suunto Traverse automatically saves the starting point of your recording if you are using GPS. With Find back, Suunto Traverse can guide you directly back to your starting point (or to the location where the GPS fix was established).

#### To find back:

- 1. Keep [NEXT] pressed to access the options menu.
- Press [NEXT] to select NAVIGATION.
- 3. Scroll to Find back with [START] and select with [NEXT].

The navigation guidance is shown as one of the views in the breadcrumb display.

#### 3.11 Icons

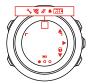

The following icons are displayed in Suunto Traverse:

 $\triangle$ 

alarm

*الار* 

altimeter

is barometer

battery

**≯** Bluetooth

button lock

» button press indicators

current display

**₩** down/decrease

**flashlight** 

highest point

incoming call

message/notification

★ missed call

next/confirm

pairing

settings

★ sport mode

**♦** storm

🛓 sunrise

up/increase

### **POI** icons

The following POI icons are available in Suunto Traverse:

begin

building/home

d camp/camping

car/parking

cave

crossroad

emergency

end end

¶ food/restaurant/cafe

# forest

geocache

info

lodging/hostel/hotel

meadow

mountain/hill/valley/cliff

foad/trail

rock

sight

waypoint

## 3.12 Logbook

The logbook stores the logs of your recorded activities. The maximum number of logs and the maximum duration of a single log depends on how much information is recorded in each activity. GPS accuracy (see 3.16.3 GPS accuracy and power saving), for

example, directly impact the number and duration of logs that can be stored.

You can view the log summary of your activity right after you have stopped recording or through the **LOGBOOK** under the start menu.

The information shown in the log summary is dynamic: it changes depending on factors such as sport mode and whether or not you used an heart rate belt or GPS. By default, all logs include at minimum the following information:

- · sport mode name
- time
- date
- duration
- laps

(E) TIP: You can see many more details of your recorded activities in Movescount.

To view log summary after stopping a recording:

- 1. Keep [START] pressed to stop and save the recording.
- Press [NEXT] to view the log summary.

You can also view the summaries of all your recorded sessions(logs) in the logbook. In the logbook recorded sessions are listed according to date and time.

To view summary log in the logbook:

1. Press [START] to enter the start menu.

- Scroll to Logbook with [LIGHT] and enter with [NEXT]. Your current recovery time is shown.
- Scroll the logs with [START] or [LIGHT] and select a log with [NEXT].
- 4. Browse the summary views of the log with [NEXT].

# 3.13 Memory left indicator

If more than 50 % of the logbook has not been synchronized with Movescount, Suunto Traverse displays a reminder when you enter the logbook.

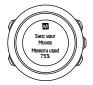

The reminder is not displayed once the unsynced memory is full and Suunto Traverse begins overwriting old logs.

### 3.14 Movescount

Movescount is your free personal diary and online sports community that offers you a rich set of tools to manage your daily activities and create engaging stories about your experiences. Use Movescount to view your recorded activities in detail and customize your watch to best meet your needs.

TIP: Connect to Movescount to get software updates for your Suunto Traverse.

You can transfer data from your watch to Movescount either with the USB cable and computer, or with Bluetooth and the Suunto Movescount App (see 3.15 Movescount mobile app).

If you have not done so already, register for a free account in Movescount.

To register to Movescount:

- 1. Go to www.movescount.com.
- 2. Create your account.

If you are using a computer and the supplied USB cable of your watch, you need to install Moveslink to transfer data.

To install Moveslink:

- Go to www.movescount.com/moveslink.
- 2. Download, install and open the latest version of Moveslink.
- Connect your watch to the computer with the supplied USB cable.

## 3.15 Movescount mobile app

With the Suunto Movescount App, you can further enrich your Suunto Traverse experience. Pair with the mobile app to get notifications on your Suunto Traverse, change settings and customize sport modes on the go, use your mobile device as a

second display, take pictures with data from your move, and create a Suunto Movie.

TIP: With any Move that is stored in Movescount, you can add pictures as well as create a Suunto Movie using Suunto Movescount App.

To pair with Suunto Movescount App:

- Download and install the app from iTunes App Store or Google Play. The app description includes the latest compatibility information.
- Start Suunto Movescount App and turn on Bluetooth if it is not on already.
- 3. Tap the settings icon in the upper right corner and then tap the '+' watch icon to start Bluetooth searching in the app.
- 4. On the watch, keep [NEXT] pressed to enter the options menu.
- 5. Scroll to CONNECTIVITY with [LIGHT] and select with [NEXT].
- Press [NEXT] to enter the Pair menu and press [NEXT] again to select MobileApp.
- Enter the passkey shown on your watch display into the paring request field on your mobile device and tap PAIR.
  - Pairing may vary on Android phones. You may get additional pop-ups before getting to the passkey request.

☑ NOTE: You can change your Suunto Traverse general settings offline. Customizing sport modes and keeping time, date and GPS satellite data up to date require an internet connection over Wi-Fi or mobile network. Carrier data connection fees may apply.

## 3.15.1 Syncing with mobile app

If you have paired your Suunto Traverse with Suunto Movescount App, changes in settings, sport modes, and new logs are automatically synced by default when the Bluetooth connection is active. The Bluetooth icon on your Suunto Traverse flashes when data is being synced.

This default setting can be changed from the options menu.

To turn off automatic syncing:

- 1. Keep [NEXT] pressed to enter the options menu.
- 2. Scroll to CONNECTIVITY with [LIGHT] and select with [NEXT].
- 3. Press [NEXT] again to enter the MobileApp sync setting.
- 4. Toggle off with [LIGHT] and keep [NEXT] pressed to exit.

## Manual sync

When automatic syncing is off, you need to manually start syncing to transfer settings or new logs.

To manually sync with mobile app:

- 1. Ensure Suunto Movescount App is running and Bluetooth is on.
- 2. Keep [NEXT] pressed to enter the options menu.
- 3. Scroll to CONNECTIVITY with [LIGHT] and select with [NEXT].

#### 4. Press [NEXT] to activate Sync now.

If your mobile device has an active data connection and your app is connected to your Movescount account, settings and logs are synced with your account. If there is no data connection, syncing is delayed until a connection is available.

Unsynced logs recorded with your Suunto Traverse are listed in the app, but you cannot view the log details until they are synced with your Movescount account. Activities that you record with the app are immediately viewable.

NOTE: Carrier data connection fees may apply when syncing between Suunto Movescount App and Movescount.

## 3.16 Navigating with GPS

Suunto Traverse uses the Global Positioning System (GPS) to determine your current position. GPS incorporates a set of satellites that orbit the Earth at an altitude of 20,000 km at the speed of 4 km/s

The built-in GPS receiver in Suunto Traverse is optimized for wrist use and receives data from a very wide angle.

### 3.16.1 Getting GPS signal

Suunto Traverse activates GPS automatically when you select a sport mode with the GPS functionality, determine your location, or start navigating.

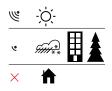

**ID NOTE:** When you activate GPS for the first time, or have not used it for a long time, it might take longer than usual to get a GPS fix. Subsequent GPS starts will take less time.

TIP: To minimize GPS initiation time, hold the watch steady facing up and make sure you are in an open area with a clear view of the sky.

TIP: Regularly synchronize your Suunto Traverse with Movescount to get the latest satellite orbit data. This reduces the time needed to get the GPS fix and improves track accuracy.

## **Troubleshooting: No GPS signal**

- For an optimal signal, point the GPS part of the watch upwards.
   The best signal can be received in an open area with a clear view of the sky.
- The GPS receiver usually works well inside tents and other thin covers. However, objects, buildings, dense vegetation or cloudy weather can reduce the GPS signal reception quality.

GPS signal does not penetrate any solid constructions or water.
 Therefore do not try to activate GPS inside buildings, caves or under water.

#### 3.16.2 GPS grids and position formats

Grids are lines on a map that define the coordinate system used on the map.

Position format is the way the GPS receiver's position is displayed on the watch. All the formats relate to the same location, they only express it in a different way. You can change the position format in the watch settings in the options menu under **GENERAL** » **Formats** » **Position format**.

You can select the format from the following grids:

- latitude/longitude is the most commonly used grid and has three different formats:
  - WGS84 Hd.d°
  - WGS84 Hd°m.m¹
  - WGS84 Hd°m's.s
- UTM (Universal Transverse Mercator) gives a two-dimensional horizontal position presentation.
- MGRS (Military Grid Reference System) is an extension of UTM and consists of a grid zone designator, 100,000-meter square identifier and a numerical location.

Suunto Traverse also supports the following local grids:

- British (BNG)
- Finnish (ETRS-TM35FIN)
- Finnish (KKJ)

- Irish (IG)
- Swedish (RT90)
- Swiss (CH1903)
- UTM NAD27 Alaska
- UTM NAD27 Conus
- UTM NAD83
- NZTM2000 (New Zealand)

MOTE: Some grids cannot be used in the areas north of 84°N and south of 80°S, or outside the countries that they are intended for.

### 3.16.3 GPS accuracy and power saving

When customizing sport modes, you can define the GPS fix interval using the GPS accuracy setting in Movescount. The shorter the interval, the better the accuracy during recording.

By increasing the interval and lowering the accuracy, you can extend the battery life.

The GPS accuracy options are:

- Best: ~ 1 sec fix interval, highest power consumption
- Good: ~ 5 sec fix interval, moderate power consumption
- OK: ~ 60 sec fix interval, lowest power consumption
- · Off: no GPS fix

During a recording and while navigating, you can adjust the predefined GPS accuracy of the sport mode if needed. For instance, if you notice you are low on battery, you could adjust the setting to extend battery life.

Adjust GPS accuracy in the start menu under **NAVIGATION** » **Settings** » **GPS accuracy**.

## 3.17 Notifications

If you have paired your Suunto Traverse with Suunto Movescount App (see *3.15 Movescount mobile app*), you can get call, message and push notifications on the watch.

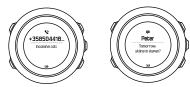

To get notifications on your watch:

- 1. Keep [NEXT] pressed to enter the options menu.
- 2. Press [LIGHT] to scroll to CONNECTIVITY and press [NEXT].
- 3. Press [LIGHT] to scroll to Notifications.
- 4. Toggle on/off with [LIGHT].
- 5. Exit by keeping [NEXT] pressed.

With notifications on, your Suunto Traverse gives an alert (see *3.27 Tones and vibration*) and displays a notification icon in the bottom row of the time display with each new event.

To view notifications on your watch:

- 1. Press [START] to enter the start menu.
- Scroll to NOTIFICATIONS OFF with [START] and press [NEXT].
- 3. Scroll through the notifications with [START] or [LIGHT].

Up to 10 notifications can be listed. Notifications remain in your watch until you clear them from your mobile device. However, notifications older than one day are hidden from view in the watch.

# 3.18 Recording activities

Use sport modes (see 3.23 Sport modes) to record activities and view various information during your outing.

Out of the box, Suunto Traverse has one sport mode, Hiking. Start a recording by pressing [START] and then press [NEXT] to enter **RECORD**.

So long as there is only one sport mode in the watch, the recording starts immediately. If you add other sport modes, you need to select the sport mode you want to use and then press [NEXT] to start the recording.

TIP: You can also quickly start the recording by keeping [START] pressed.

### 3.18.1 Using Suunto Smart Sensor

A Bluetooth® Smart compatible heart rate sensor, such as the Suunto Smart Sensor, can be used with your Suunto Traverse to give you more detailed information about your physical exertion during the recorded activity.

The heart rate sensor enables:

- · heart rate in real time
- average heart rate in real time

calories burned during exercise

For the logbook, the heart rate sensor provides:

- · total calories burned during the activity
- average heart rate
- peak heart rate

If you use the Suunto Smart Sensor, you also have the added advantage of heart rate memory. The memory function buffers data whenever the transmission to your Suunto Traverse is interrupted.

This allows you to get accurate intensity information in activities such as swimming where water blocks the transmission. It also means you can even leave your Suunto Traverse behind after starting a recording.

Without a heart rate sensor, your Suunto Traverse provides calorie consumption estimation from daily use and during recorded activities where speed is used to estimate intensity. However, we recommend using a heart rate sensor to get accurate intensity readings.

Refer to the user guide for Suunto Smart Sensor or other Bluetooth\* Smart compatible heart rate sensor for additional information.

### 3.18.1.1 Pairing heart rate sensor

Pairing procedures may vary depending on the heart rate (HR) sensor type. Please refer to the user guide for the device you are pairing with your Suunto Traverse before continuing.

#### To pair a heart rate sensor:

- 1. Activate heart rate sensor.
- 2. Keep [NEXT] pressed to enter the options menu.
- 3. Scroll to CONNECTIVITY with [LIGHT] and select with [NEXT].
- 4. Press [NEXT] again to enter Pair.
- 5. Scroll to HR belt with [LIGHT] and press [NEXT].
- Hold your Suunto Traverse close to the device you are pairing and wait for Suunto Traverse to notify that pairing was successful.

### 3.18.2 Starting a recording

#### To start recording:

1. Press [START] to enter the start menu.

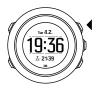

2. Press [NEXT] to enter RECORD.

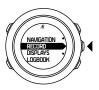

- If you have more than one sport mode, scroll the list with [START] or [LIGHT] and select a suitable mode with [NEXT].
- 4. The watch automatically starts searching for a heart rate signal, if the selected sport mode uses a heart rate sensor. Wait for the watch to notify that the heart rate and/or GPS signal have been found, or press [START] to skip searching and start recording immediately. The watch continues to search the heart rate/GPS signals in the background.

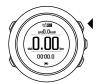

To access additional options while exercising, keep [NEXT] pressed.

Alternatively, you can press [START] to pause the recording. After pausing, stop by pressing [BACK LAP], or continue recording by pressing [START].

After pausing and stopping the recording, save the log by pressing [START]. If you do not want to save the log, press [LIGHT]. If you do not save the log, you can still view the log summary after pressing [LIGHT], but the log is not stored in the logbook for later viewing.

## 3.18.3 During a recording

As soon as the recording starts, you can access additional displays that show different information related to your activity. With the default sport mode in Suunto Traverse, you see three displays in addition to the standard time, alti-baro and compass displays:

- one display showing chronograph, distance and speed
- one display showing your current direction of travel and a breadcrumb trail of where you have been (hidden if no GPS fix is acquired)
- one display showing heart rate (hidden if no heart rate sensor is paired)

In Movescount you can create additional sport modes and configure additional displays shown during recording. See 3.23 Sport modes.

The display showing the breadcrumb trail is always available if a GPS signal is found.

Displays containing heart rate information are only visible if a heart rate sensor is paired. See *3.18.1 Using Suunto Smart Sensor*.

Here are some ideas on how to use the watch during a recording:

- · Press [NEXT] to see scroll through displays.
- Press [VIEW] to see additional information related to the current display.

- To avoid accidentally stopping your log recording or making unwanted laps, lock the buttons by keeping [BACK LAP] pressed.
- Press [BACK LAP] to record a lap
- Keep [START] pressed to end and save the recording.

### 3.18.4 Recording tracks

Depending on the sport mode you have selected, your Suunto Traverse records various information during your activity.

If your sport mode has GPS enabled, Suunto Traverse records your track during your activity. You can view this in the breadcrumb display by pressing [NEXT].

You can view the track in Movescount and export it as a route to use later.

## 3.18.5 Making laps

During your activity recording, you can make laps either manually or automatically by setting the autolap in Movescount. When you make laps automatically, Suunto Traverse records the laps based on the distance you have specified in Movescount.

To make laps manually, press [BACK LAP] during the recording.

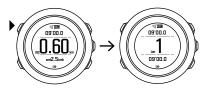

Suunto Traverse shows you the following information:

- top row: split time (duration from the start of the log)
- · middle row: lap number
- · bottom row: lap time

**I NOTE:** The log summary always shows at least one lap, your recording from start to finish. The laps you have made during the recording are shown as additional laps.

### 3.18.6 Navigating during a recording

While you are recording an activity, you can choose to navigate a route or to a POI.

To navigate during a recording:

- While you are in a sport mode with GPS activated, keep [NEXT] pressed to access the options menu.
- 2. Scroll to NAVIGATION with [START] and select with [NEXT].
- Scroll to Routes or POIs (Points of interest) and select with [NEXT].
- Scroll to the route or POI of your choice and select with [NEXT].
   The navigation guidance is shown in the breadcrumb display.

To deactivate navigation, go back to **NAVIGATION** in the options menu and select **End navigation**.

The recording continues as normal when you end navigation. The breadcrumb display is still available, but without navigation quidance.

TIP: When in breadcrumb or compass display, you can quickly access the navigation menu by pressing [START].

## 3.18.7 Setting altitude during a recording

You can adjust any of your alti-baro settings, including profile and reference, during a recording. Keep [NEXT] pressed and adjust settings as normal (see 3.2 Alti-Baro).

## 3.19 Points of interest

Suunto Traverse includes GPS navigation which allows you to navigate to a pre-defined destination stored as a point of interest (POI).

**MOTE:** You can also start navigating to a POI when you are recording an activity (see 3.18.6 Navigating during a recording).

### To navigate to a POI:

- 1. Press [START] to enter the start menu.
- 2. Scroll to NAVIGATION with [START] and press [NEXT].
- 3. Scroll to POIs (Points of interest) using [LIGHT] and press [NEXT].
- Scroll to the POI you wish to navigate to with [START] or [LIGHT] and select with [NEXT].
- 5. Press [NEXT] again to select Navigate.
  - If you are using the compass for the first time, you need to calibrate it (see *3.6.1 Calibrating compass*). After activating the compass, the watch starts searching for a GPS signal.

All navigating is recorded. If your watch has more than one sport mode, you are prompted to select one.

6. Start navigating to the POI.

The watch displays the breadcrumb display, showing your position and the position of the POI.

By pressing [VIEW] you can access additional guidance:

- distance and direction to POI in straight line
- distance to POI and estimated time en route based on your current speed,
- · difference between your current altitude and the POI altitude

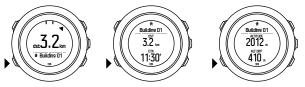

When stationary or moving slowly (<4 km/h), the watch shows you the direction to the POI (or waypoint if navigating a route) based on the compass bearing.

While moving (>4 km/h), the watch shows you the direction to the POI (or waypoint if navigating a route) based on GPS.

The direction to your target, or bearing, is shown with the empty triangle. Your direction of travel, or heading, is indicated by the solid lines at the top of the display. Aligning these two ensures you are moving in the correct direction.

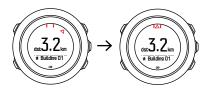

## 3.19.1 Checking your location

Suunto Traverse allows you to check the coordinates of your current location using GPS.

To check your location:

- Press [START] to enter the start menu.
- Scroll to NAVIGATION with [START] and press [NEXT].
- 3. Scroll to Location with [LIGHT] and press [NEXT].
- 4. Press [NEXT] to select Current.
- The watch starts searching for a GPS signal and displays GPS found after acquiring the signal. After that your current coordinates are shown on the display.

TIP: You can also check your location while you are recording an activity by keeping [NEXT] pressed to access NAVIGATION in the options menu or by pressing [START] while in the breadcrumb display.

### 3.19.2 Adding a POI

Suunto Traverse allows you to save your current location or define a location as a POI.

You can store up to 250 POIs in the watch.

When adding a POI, select a POI type (icon) and POI name from a predefined list, or freely name the POIs in Movescount.

To save a POI:

- 1. Press [START] to enter the start menu.
- 2. Scroll to NAVIGATION with [START] and press [NEXT].
- 3. Scroll to Location with [LIGHT] and press [NEXT].
- Select Current or select Define to manually change longitude and latitude values.
- 5. Press [START] to save the location.
- Select a suitable name for the location. Scroll through the name options with [START] or [LIGHT]. Select a name with [NEXT].
- 7. Press [START] to save the POI.

You can create POIs in Movescount by selecting a location on a map or inserting the coordinates. POIs in your Suunto Traverse and in Movescount are always synchronized when you connect the watch to Movescount.

TIP: You can quickly save your current location as a POI by keeping [VIEW] pressed. This can be done from any display.

### 3.19.3 Deleting a POI

You can delete a POI directly in the watch or through Movescount. However, when you delete a POI in Movescount and synchronize your Suunto Traverse, the POI is deleted from the watch but only disabled in Movescount.

#### To delete a POI:

- 1. Press [START] to enter the start menu.
- Scroll to NAVIGATION with [START] and press [NEXT].
- 3. Scroll to POIs (Points of interest) with [LIGHT] and press [NEXT].
- Scroll to the POI you wish to delete with [START] or [LIGHT] and select with [NEXT].
- 5. Scroll to Delete with [START] and press [NEXT].
- 6. Press [START] to confirm.

#### 3.20 Routes

You can create a route with the route planner in Movescount or export the track of a recorded activity to the planner.

#### To add a route:

- 1. Go to Movescount and log in.
- Under Plan & Create, browse to Routes to search and add existing routes or browse to Route Planner to create your own route.
- 3. Save the route and select the 'Use this route in my...' option.
- Sync your Suunto Traverse with Movescount using Suunto Movescount App (see 3.15.1 Syncing with mobile app) or by using Moveslink and the supplied USB cable.

Routes are also deleted through Movescount.

To delete a route:

- 1. Go to www.movescount.com and log in.
- 2. Under Plan & Create, browse to Route Planner.
- Under MY ROUTES, click on the route you want to delete and click DELETE.
- Sync your Suunto Traverse with Movescount using Suunto Movescount App (see 3.15.1 Syncing with mobile app) or by using Moveslink and the supplied USB cable.

## 3.20.1 Navigating a route

You can navigate a route you have transferred to your Suunto Traverse from Movescount (see *3.20 Routes*).

If you are using the compass for the first time, you need to calibrate it (see 3.6.1 Calibrating compass). After activating the compass, the watch will begin searching for a GPS signal. After the watch acquires a GPS signal, you can begin to navigate a route.

To navigate a route:

- 1. Press [START] to enter the start menu.
- 2. Scroll to NAVIGATION with [START] and press [NEXT].
- 3. Press [NEXT] to enter Routes.
- Scroll to the route you want to navigate with [START] or [LIGHT] and press [NEXT].
- 5. Press [NEXT] to select Navigate.

All navigating is recorded. If you watch has more than one sport mode, you are prompted to select one.

Select Forwards or Backwards to chose the direction you want to navigate (from the first waypoint or the last).

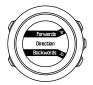

7. Start navigating. The watch informs you when you are approaching the beginning of the route.

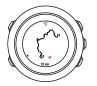

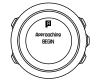

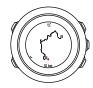

The watch informs you when you have arrived at your destination.

TIP: You can also start navigating while recording an activity (see 3.18.6 Navigating during a recording).

### 3.20.2 During navigation

During navigation, press [VIEW] to scroll the following views:

full track view showing the whole route

 zoomed-in track view of the route: by default, the zoomed-in view is scaled to a 100 m (0.1 mi) scale; the scale is larger if you are far away from the route

#### Track view

The full track view shows you the following information:

- (1) arrow indicating your location and pointing to the direction of your heading.
- (2) the beginning and end of the route
- (3) The closest POI is shown as an icon.
- (4) scale of the track view

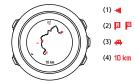

NOTE: In the full track view the north is always up.

## Map orientation

You can change the map orientation in the options menu under **NAVIGATION** » **Settings** » **Map** » **Orientation**.

 Heading up: Displays the zoomed-in map with the heading pointing up.  North up: Displays the zoomed-in map with the north pointing up.

## 3.21 Service menu

To access the service menu, keep [BACK LAP] and [START] pressed simultaneously until the watch enters the service menu.

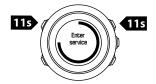

The service menu includes the following items:

- Info:
  - Air pressure: shows the current absolute air pressure and temperature.
  - Version: shows the current software and hardware version.
  - BLE: shows the current Bluetooth Smart version.
- Display:
  - LCD test: allows you to test that the LCD works properly.
- ACTION:
  - Power off: allows you to put the watch into deep sleep.
  - **GPS reset**: allows you to reset GPS.

**I NOTE: Power off** is a low power state. Follow the normal startup procedure to wake up the device. All settings except time and date are maintained. Just confirm them through the startup wizard.

**ID NOTE:** The watch switches to power saving mode when it is static for 10 minutes. The watch re-activates when moved.

■ NOTE: Service menu content is subject to change without notice during updates.

## **Resetting GPS**

In case the GPS unit cannot find a signal, you can reset GPS data in the service menu.

#### To reset GPS:

- In the service menu, scroll to ACTION with [LIGHT] and enter with [NEXT].
- 2. Press [LIGHT] to scroll to GPS reset and enter with [NEXT].
- 3. Press [START] to confirm GPS reset, or press [LIGHT] to cancel.

**MOTE:** Resetting GPS resets GPS data and compass calibration values. Saved logs are not removed.

## 3.22 Software updates

You can update your Suunto Traverse software through Movescount. When you update the software, all logs are automatically moved to Movescount and deleted from the watch.

To update your Suunto Traverse software:

- Install Moveslink if you have not done so already from Movescount.
- Connect your Suunto Traverse to your computer with the supplied USB cable.
- If an update is available, your watch is updated automatically. Wait for the update to complete before unplugging the USB cable. This may take several minutes.

## 3.23 Sport modes

Sport modes are your way to customize how activities are recorded. Different information is shown on the displays while recording depending on the sport mode. Suunto Traverse comes with a predefined sport mode for hiking.

In Movescount you can create custom sport modes, edit the predefined sport mode, delete sport modes, or simply hide them so that they are not shown in your **RECORD** menu (see *3.18 Recording activities*).

A custom sport mode can contain up to four displays. You can choose which data appears on each display from a comprehensive list of options.

You can transfer up to five sport modes created in Movescount to your Suunto Traverse.

## 3.24 Stopwatch

The stopwatch is a display that can be turned on or off from the start menu.

To activate the stopwatch:

- 1. Press [START] to enter the start menu.
- 2. Scroll to **DISPLAYS** with [LIGHT] and press [NEXT].
- 3. Scroll to Stopwatch with [LIGHT] and press [NEXT].

When activated, the timer can be accessed by pressing [NEXT] until the timer appears.

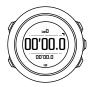

MOTE: The stopwatch is not visible while recording an activity.

To use the stopwatch:

 In the activated stopwatch display, press [START] to start measuring time.

- Press [BACK LAP] to make a lap, or press [START] to pause the stopwatch. To view the lap times, press [BACK LAP] when the stopwatch is paused.
- 3. Press [START] to continue.
- To reset the time, keep [START] pressed when the stopwatch is paused.

While the stopwatch is running, you can:

- press [VIEW] to switch between the time and lap time shown on the bottom row of the display.
- · switch to Time display with [NEXT].
- · enter the options menu by keeping [NEXT] pressed.

If you no longer want to see the stopwatch display, deactivate the stopwatch.

To hide the stopwatch:

- 1. Press [START] to enter the start menu.
- Scroll to DISPLAYS with [LIGHT] and press [NEXT].
- 3. Scroll to End stopwatch with [LIGHT] and press [NEXT].

## 3.25 Suunto Apps

Suunto Apps allow you to further customize your Suunto Traverse. Visit Suunto App Zone in Movescount to find Apps, such as various timers and counters, available for your use. If you cannot find what you need, create your own App with Suunto App Designer. You can create Apps, for example, for calculating the slope grade of your skiing route.

To add Suunto Apps to your Suunto Traverse:

- Go to the PLAN & CREATE section in Movescount community and select App Zone to browse existing Suunto Apps. To create your own App, go to the PLAN & CREATE section of your profile and select App Designer.
- Add Suunto App to a sport mode. Connect your Suunto Traverse to your Movescount account to synchronize Suunto App to the watch. The added Suunto App will show the result of its calculation during your activity.

MOTE: You can add up to four Suunto Apps to each sport mode.

## 3.26 Time

The time display on your Suunto Traverse shows the following information:

- top row: date
- · middle row: time
- bottom row: change with [VIEW] to show additional information such as sunrise/sunset, altitude and battery level.

In the options menu under **GENERAL** » **Time/date**, you can set the following:

- Dual time
- Alarm
- · Time and date

#### 3.26.1 Alarm clock

You can use your Suunto Traverse as an alarm clock. Turn the alarm on/off and set the alarm time in the options menu under **GENERAL** » **Time/date** » **Alarm**.

When the alarm is switched on, the alarm symbol is shown on most of the displays.

When the alarm sounds, you can:

- Snooze by pressing [LIGHT]. The alarm stops and restarts every five minutes until you stop it. You can snooze up to 12 times for a total of one hour.
- Stop by pressing [START]. The alarm stops and restarts the same time the following day, unless you switch the alarm off in the options menu.

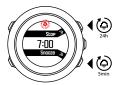

MOTE: When snoozing, the alarm icon blinks in the time display.

### 3.26.2 Time syncing

Your Suunto Traverse time can be updated through your mobile phone, computer (Moveslink) or GPS time. If you have paired your

watch with the Suunto Movescount App, time and time zone are automatically synced with your mobile phone.

When you connect your watch to the computer with the USB cable, Moveslink by default updates your watch time and date according to the computer clock. This feature can be turned off in the Moveslink settings.

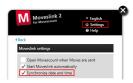

### **GPS** time

GPS time corrects the offset between your Suunto Traverse and the GPS time. GPS time checks and corrects the time whenever a GPS fix is found (for example when recording an activity, or saving a POI).

GPS time is on by default. You can turn it off in the options menu under GENERAL » Time/date »Time & date.

## **Daylight Saving Time**

Suunto Traverse supports Daylight Saving Time (DST) time adjustments if GPS time is on

You can adjust the Daylight Saving Time setting in the options menu under GENERAL » Time/date » Time & date.

There are three settings available:

- Automatic automatic DST adjustment based on GPS location
- Winter time always winter time (no DST)
- Summer time always summer time

### 3.27 Tones and vibration

Tones and vibration alerts are used for notifications, alarms and other key events. Both can be adjusted separately in the options menu under GENERAL » Tones/display » Tones or Vibration.

For each alert type, you can select from the following options:

- All on: all events trigger tones/vibration
- All off: no events trigger tones/vibration
- Buttons off: all events other than pushing buttons trigger tones/ vibration

## 3.28 Track back

With Suunto Traverse you can retrace your route any time during a recording with the help of the breadcrumb display.

You can also navigate a track from the logbook with recorded activities that include GPS data. Follow the same procedure as in 3.20.1 Navigating a route. Scroll to Logbook instead of Routes, and select a log to start navigating.

## 3.29 Weather indicators

In addition to the barometer graph (see 3.2.4 Using barometer profile), Suunto Traverse has two weather indicators: weather trend and storm alarm.

The weather trend indicator is displayed as a view in the time display, providing you a quick way to check weather changes.

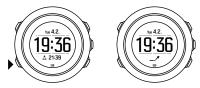

The weather trend indicator is comprised of two lines forming an arrow. Each line represents a 3-hour period. A change in barometric pressure greater than 2 hPa (0.59 inHg) over three hours triggers a change the direction of the arrow. For example:

- pressure dropping heavily over the last six hours
- pressure was steady, but rising heavily over the last three hours
- pressure was rising heavily, but dropping heavily over the last three hours

#### Storm alarm

A significant drop in barometric pressure typically means a storm is coming and you should take cover. When the storm alarm is active, Suunto Traverse sounds an alarm and flashes a storm symbol when the pressure drops 4 hPa (0.12 inHg) or more during a 3-hour period.

The storm alarm is off by default. You can turn it on in the options menu under ALTI-BARO » Storm alarm.

**MOTE:** The storm alarm does not work if you have altimeter profile activated.

When a storm alarm sounds, pressing any button ends the alarm. If no button is pressed, the alarm repeats once after five minutes. The storm symbol remains on the display until the weather conditions stabilize (pressure drop slows down).

A special lap (called 'storm alarm') is generated when a storm alarm occurs while recording an activity.

## 4 CARE AND SUPPORT

# 4.1 Handling guidelines

Handle the unit with care – do not knock or drop it.

Under normal circumstances the watch does not require servicing. After use, rinse it with fresh water, mild soap, and carefully clean the housing with a moist soft cloth or chamois.

Use only original Suunto accessories - damage caused by nonoriginal accessories is not covered by warranty.

TIP: Remember to register your Suunto Traverse at www.suunto.com/support to get personalized support.

## 4.2 Water resistance

Suunto Traverse is water resistant to 100 meters (330 feet), which is equivalent to 10 bars. The meter value relates to an actual diving depth and is tested in the water pressure used in the course of the Suunto water resistance test. This means you can use the watch for swimming and snorkeling, but it should not be used for any form of diving.

**ID NOTE:** Water resistance is not equivalent to functional operating depth. The water resistance marking refers to static air/water tightness withstanding shower, bathing, swimming, poolside diving and snorkeling.

To maintain water resistance, it is recommended to:

- never use the device for other than intended use.
- contact an authorized Suunto service, distributor or retailer for any repairs.
- · keep the device clean from dirt and sand.
- never attempt to open the case yourself.
- avoid subjecting the device to rapid air and water temperature changes.
- always clean your device with fresh water if subjected to salt water.
- · never knock or drop the device.

# 4.3 Charging the battery

The duration on a single charge depends on how Suunto Traverse is used and in what conditions. Low temperatures, for example, reduce the duration of a single charge. In general, the capacity of rechargeable batteries decreases over time.

MOTE: In case of abnormal capacity decrease due to defective battery, Suunto warranty covers the battery replacement for one year or for at maximum 300 charging times, whichever comes first.

The battery icon indicates the charge level of the battery. When the battery charge level is less than 10%, the battery icon blinks for 30 seconds. When the battery charge level is less than 2%, the battery icon blinks continuously.

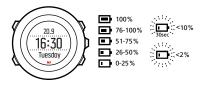

When battery level drops very low during a recording, the watch stops and saves the recording. The watch can still show time, but buttons are deactivated.

Charge the battery by attaching it to your computer with the supplied USB cable, or charge with a USB-compatible wall charger. It takes approximately 2-3 hours to fully charge an empty battery.

TIP: You can change the GPS fix interval during a recording to save battery life. See 3.16.3 GPS accuracy and power saving.

# 4.4 Getting support

To get additional support, visit www.suunto.com/support. There you will find a comprehensive range of support materials, including Questions and Answers and instruction videos. You can also post questions directly to Suunto or email/call Suunto support professionals.

There are also many how-to videos on the Suunto YouTube channel at www.youtube.com/user/MovesCountbySuunto.

We recommend registering your product to get the best personalized support from Suunto.

To get support from Suunto:

- Register at www.suunto.com/support/MySuunto, or if you have already, login and add Suunto Traverse to My Products.
- Visit Suunto.com (www.suunto.com/support) to see if you question has been asked/answered already.
- Go to CONTACT SUUNTO to submit a question or call us at any of the listed support numbers.

Alternatively, send us an email to support@suunto.com. Please include the product name, serial number and a detailed description of the issue.

Suunto's qualified customer support staff will help you and, if needed, troubleshoot your product during the call.

## **5 REFERENCE**

# 5.1 Technical specifications

#### General

- operating temperature: -20° C to +60° C (-5° F to +140° F)
- battery charging temperature: 0° C to +35° C (+32° F to +95° F)
- storage temperature: -30° C to +60° C (-22° F to +140° F)
- weight: ~80g (2.8 oz)
- water resistance: 100 m (300 ft)
- · glass: mineral crystal
- · power: rechargeable lithium-ion battery
- Battery life: ~10 100 hours depending on selected GPS accuracy;
   ~14 days with GPS off

## Memory

· Points of Interest (POIs): max. 250

#### Radio receiver

- Bluetooth® Smart compatible
- · communication frequency: 2.4 GHz
- range: ~3 m (9.8 ft)

#### **Barometer**

- display range: 950 to 1060 hPa (28.05 to 31.30 inHg)
- resolution: 1 hPa (0.03 inHg)

#### **Altimeter**

display range: -500 m to 9999 m (-1640 ft to 32805 ft)

resolution: 1 m (3 ft)

#### **Thermometer**

display range: -20° C to +60° C (-4° F to +140° F)

resolution: 1°

# Chronograph

resolution: 1 s until 9:59'59, after that 1 min

# **Compass**

resolution: 1 degree (18 mils)

accuracy: +/- 5 degrees

#### **GPS**

technology: SiRF star V

resolution: 1 m (3 ft)

# 5.2 Compliance

#### 5.2.1 CE

Suunto Oy hereby declares that this product is in compliance with the essential requirements and other relevant provisions of Directive 1999/5/EC.

#### 5.2.2 FCC compliance

This device complies with Part 15 of the FCC Rules. Operation is subject to the following two conditions:

- (1) this device may not cause harmful interference, and
- (2) this device must accept any interference received, including interference that may cause undesired operation. This product has

been tested to comply with FCC standards and is intended for home or office use.

Changes or modifications not expressly approved by Suunto could void your authority to operate this device under FCC regulations.

NOTE: This equipment has been tested and found to comply with the limits for a Class B digital device, pursuant to part 15 of the FCC Rules. These limits are designed to provide reasonable protection against harmful interference in a residential installation. This equipment generates, uses and can radiate radio frequency energy and, if not installed and used in accordance with the instructions, may cause harmful interference to radio communications. However, there is no guarantee that interference will not occur in a particular installation. If this equipment does cause harmful interference to radio or television reception, which can be determined by turning the equipment off and on, the user is encouraged to try to correct the interference by one or more of the following measures:

- Reorient or relocate the receiving antenna.
- Increase the separation between the equipment and receiver.
- Connect the equipment into an outlet on a circuit different from that to which the receiver is connected.
- Consult the dealer or an experienced radio/TV technician for help.

#### 5.2.3 IC

This device complies with Industry Canada licence-exempt RSS standard(s). Operation is subject to the following two conditions:

(1) this device may not cause interference, and

(2) this device must accept any interference, including interference that may cause undesired operation of the device.

#### 5.2.4 NOM-121-SCT1-2009

The operation of this equipment is subject to the following two conditions: (1) it is possible that this equipment or device may not cause harmful interference, and (2) this equipment or device must accept any interference, including interference that may cause undesired operation of the equipment or device.

### 5.3 Trademark

Suunto Traverse, its logos, and other Suunto brand trademarks and made names are registered or unregistered trademarks of Suunto Oy. All rights are reserved.

## 5.4 Patent notice

This product is protected by pending patent applications and their corresponding national rights: US 7,271,774, US 7,324,002, US 13/794,468, US 14/195,670. Additional patent applications have been filed.

# 5.5 Warranty

Suunto warrants that during the Warranty Period Suunto or a Suunto Authorized Service Center (hereinafter Service Center) will, at its sole discretion, remedy defects in materials or workmanship free of charge either by a) repairing, or b) replacing, or c) refunding, subject to the terms and conditions of this Limited

Warranty. This Limited Warranty is only valid and enforceable in the country of purchase, unless local law stipulates otherwise.

## **Warranty Period**

The Limited Warranty Period starts at the date of original retail purchase. The Warranty Period is two (2) years for Products unless otherwise specified.

The Warranty Period is one (1) year for accessories including but not limited to wireless sensors and transmitters, chargers, cables, rechargeable batteries, straps, bracelets and hoses.

#### **Exclusions and Limitations**

This Limited Warranty does not cover:

- a) normal wear and tear such as scratches, abrasions, or alteration of the color and/or material of non-metallic straps, b) defects caused by rough handling, or c) defects or damage resulting from use contrary to intended or recommended use, improper care, negligence, and accidents such as dropping or crushing;
- 2. printed materials and packaging;
- defects or alleged defects caused by use with any product, accessory, software and/or service not manufactured or supplied by Suunto;
- 4. non-rechargeable batteries.

Suunto does not warrant that the operation of the Product or accessory will be uninterrupted or error free, or that the Product or accessory will work with any hardware or software provided by a third party.

This Limited Warranty is not enforceable if the Product or accessory:

- 1. has been opened beyond intended use;
- has been repaired using unauthorized spare parts; modified or repaired by unauthorized Service Center;
- serial number has been removed, altered or made illegible in any way, as determined at the sole discretion of Suunto; or
- 4. has been exposed to chemicals including but not limited to sunscreen and mosquito repellents.

# Access to Suunto warranty service

You must provide proof of purchase to access Suunto warranty service. For instructions how to obtain warranty service, visit www.suunto.com/warranty, contact your local authorized Suunto retailer, or call Suunto Contact Center.

## **Limitation of Liability**

To the maximum extent permitted by applicable mandatory laws, this Limited Warranty is your sole and exclusive remedy and is in lieu of all other warranties, expressed or implied. Suunto shall not be liable for special, incidental, punitive or consequential damages, including but not limited to loss of anticipated benefits, loss of data, loss of use, cost of capital, cost of any substitute equipment or facilities, claims of third parties, damage to property resulting from the purchase or use of the item or arising from breach of the warranty, breach of contract, negligence, strict tort, or any legal or equitable theory, even if Suunto knew of the likelihood of such damages. Suunto shall not be liable for delay in rendering warranty service.

# 5.6 Copyright

Copyright © Suunto Oy. All rights reserved. Suunto, Suunto product names, their logos and other Suunto brand trademarks and names are registered or unregistered trademarks of Suunto Oy. This document and its contents are proprietary to Suunto Oy and are intended solely for the use of clients to obtain knowledge and information regarding the operation of Suunto products. Its contents shall not be used or distributed for any other purpose and/or otherwise communicated, disclosed or reproduced without the prior written consent of Suunto Oy. While we have taken great care to ensure that information contained in this documentation is both comprehensive and accurate, no warranty of accuracy is expressed or implied. This document content is subject to change at any time without notice. The latest version of this documentation can be downloaded at www.suunto.com.

# **INDEX**

| Α                                                                                                    | backlight, 22                                                                            |
|----------------------------------------------------------------------------------------------------|------------------------------------------------------------------------------------------|
| acivity<br>starting a recording, 48                                                                                             | brightness, 22<br>mode, 22                                                               |
| activities sport modes, 46 activity monitor recovery time, 12 alarm clock, 67                                                   | battery<br>charging, 73<br>bearing<br>bearing lock, 27<br>button lock, 23<br>buttons, 7  |
| snooze, 67<br>Alti & Baro                                                                                                    | C                                                                                        |
| Automatic profile, 21<br>profiles, 18<br>reference value, 18<br>Alti-baro, 13<br>altimeter profile, 20<br>barometer profile, 20 | calibrating<br>compass, 25<br>care, 72<br>charging, 8<br>compass, 24<br>bearing lock, 27 |
| Alti-Baro correct readings, 16 reference value, 16 altitude                                                                     | calibrating, 25<br>declination, 26<br>countdown timer, 29<br>current location, 55        |
| during a recording, 53<br>altitude reference value, 16<br>autopause, 22<br><b>B</b>                                             | D<br>display<br>invert display, 30<br>invert display, 30                                 |

| displays, 29<br>show/hide displays, 29 | memory left indicator, 37<br>Movescount, 37, 38 |
|----------------------------------------|-------------------------------------------------|
| during a recording, 50                 | Suunto App, 65                                  |
| navigating, 52                         | Suunto App, 03  Suunto App Designer, 65         |
| F                                      | Suunto App Zone, 65                             |
| find back, 32                          | Moveslink, 37                                   |
| flashlight, 22                         | N                                               |
| FusedAlti, 16, 31                      | navigating                                      |
| G                                      | find back, 32                                   |
| GPS, 41                                | point of interest (POI), 53                     |
| GPS signal, 41                         | route, 58                                       |
| GPS accuracy, 44                       | Р                                               |
| grids, 43                              | pairing                                         |
| Н                                      | heart rate sensor, 47                           |
| handling, 72                           | point of interest (POI)                         |
| heart rate belt, 46                    | adding, 56                                      |
| heart rate memory, 46                  | deleting, 57<br>navigating, 53                  |
| heart rate sensor, 46                  | position formats, 43                            |
| pairing, 47                            | •                                               |
| I                                      | R                                               |
| icons, 32                              | recording tracks, 51<br>route                   |
| L                                      | navigating, 58                                  |
| laps, 51                               | routes                                          |
| logbook, 35                            | adding a route, 57                              |
| M                                      | deleting a route, 57                            |
|                                        |                                                 |

| S                            |
|------------------------------|
| sea level pressure value, 16 |
| service menu, 61             |
| settings, 10                 |
| adjust settings, 10          |
| software, 63                 |
| sport mode, 48               |
| during a recording, 50       |
| sport modes, 63              |
| startup wizard, 8            |
| stopwatch, 64                |
| support, 74                  |
| Suunto App, 65               |
| Suunto App Designer, 65      |
| Suunto App Zone, 65          |
| Suunto Movescount App, 38    |
| syncing, 40                  |
| Suunto Smart Sensor, 46      |
| Т                            |
| time, 66                     |
| alarm clock, 67              |
| Daylight Saving Time, 67     |
| GPS time, 67                 |
| timers                       |
| countdown timer, 29          |
| tones, 69                    |
| Track back, 69               |

# V vibration, 69 W waypoints, 58 weather storm alarm, 69 weather trend, 69

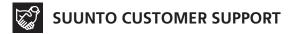

 www.suunto.com/support www.suunto.com/mysuunto

2. AUSTRALIA +61 1800 240 498 **AUSTRIA** +43 720 883 104 CANADA +1 800 267 7506 CHINA +86 010 84054725 **FINLAND** +358 9 4245 0127 FRANCE +33 4 81 68 09 26 **GERMANY** +49 89 3803 8778 +39 02 9475 1965 ITAIY IAPAN +81 3 4520 9417 **NETHERLANDS** +31 1 0713 7269 **NEW ZEALAND** +64 9887 5223 RUSSIA +7 499 918 7148 SPAIN +34 91 11 43 175 **SWEDEN** +46 8 5250 0730 **SWITZERLAND** +41 44 580 9988 UK +44 20 3608 0534 USA +1 855 258 0900